### **Contents**

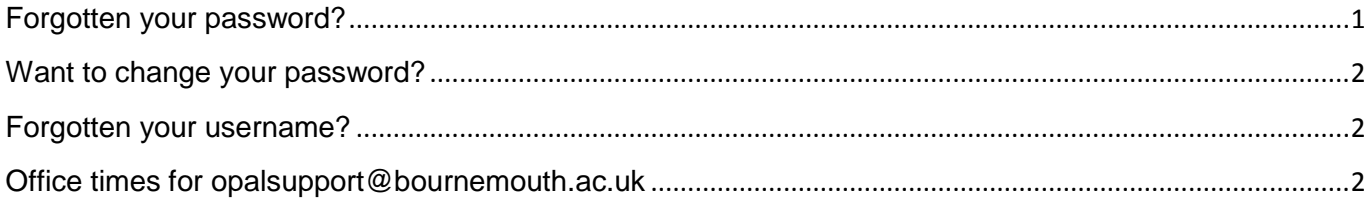

### <span id="page-0-0"></span>**Forgotten your password?**

Click on **LOGIN** on the top right hand corner of the Home screen.

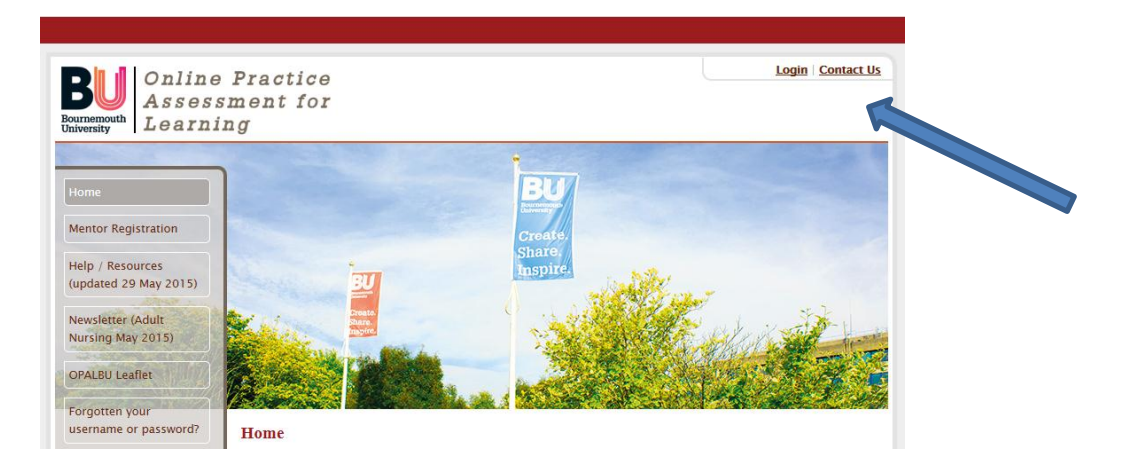

# Click on REQUEST A NEW PASSWORD underneath the main login box.

#### Login

Please enter your username and password below to log into the site:

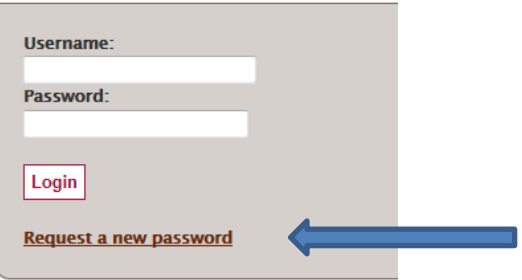

ENTER the email you *originally used to register* on OPALBU and click SEND. The system will cross check this against your registration record.

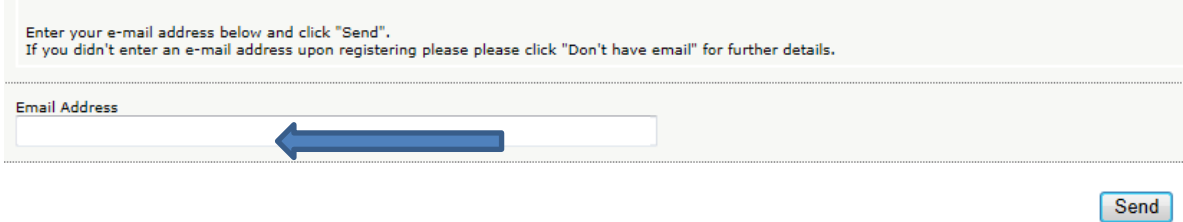

Follow the instructions on screen and a new password will be sent to you.

## <span id="page-1-0"></span>**Want to change your password?**

Once you have logged in, you can change your password to something that suits you better.

On your active page, click on CHANGE PASSWORD

**Change Password Log out Contact Us** 

Complete the fields as shown and click Submit

### <span id="page-1-1"></span>**Forgotten your username?**

Please email **opalsupport@bournemouth.ac.uk** and a reminder of your username will be emailed to you.

### <span id="page-1-2"></span>Office times for **[opalsupport@bournemouth.ac.uk](mailto:opalsupport@bournemouth.ac.uk)**

The **opalsupport@bournemouth.ac.uk** inbox is only reviewed during office hours: Monday-Thursday 9am-5pm Friday 9am-4.30pm